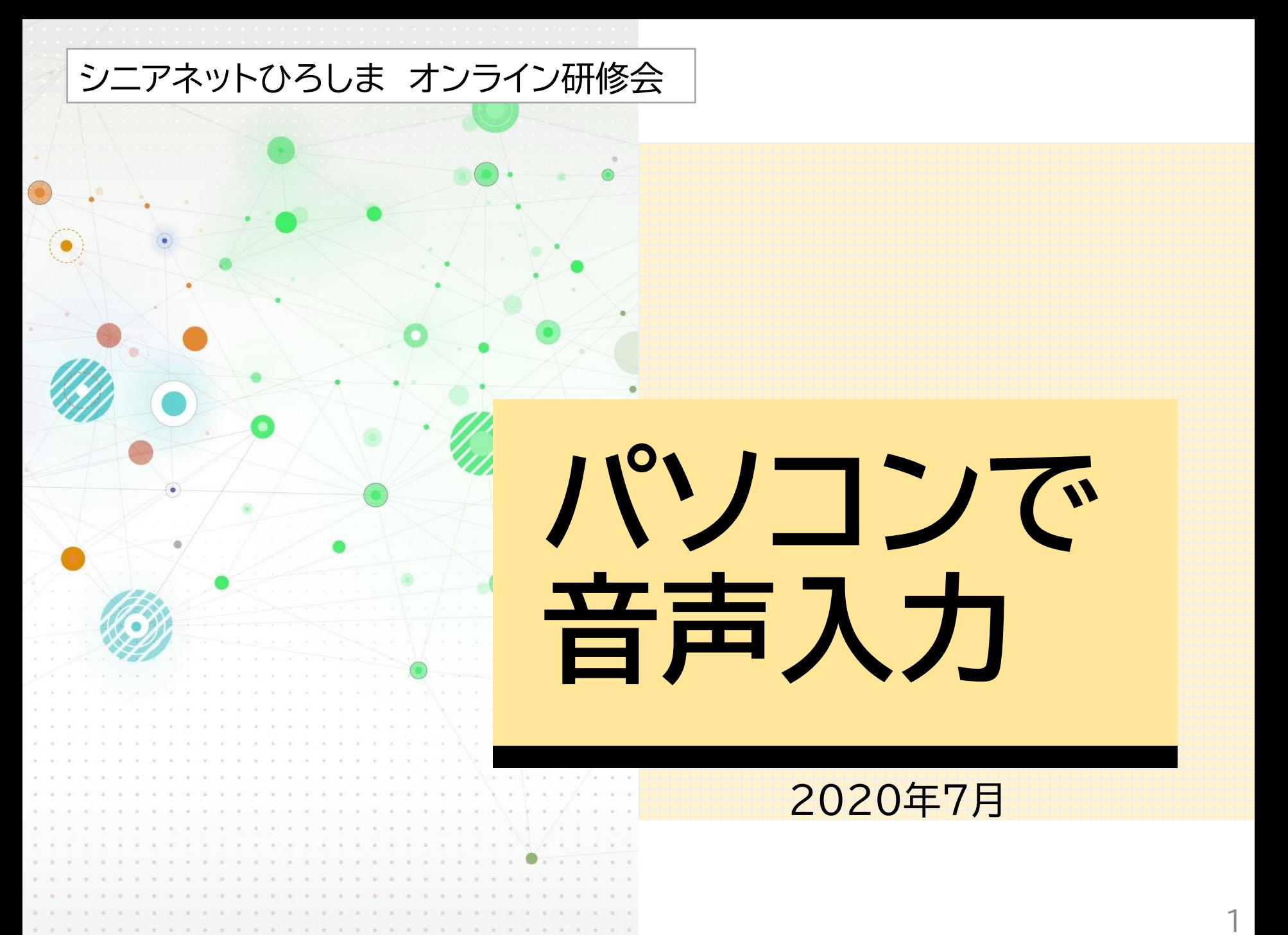

# **パソコンで音声入力を利用する方法**

パソコンで文字入力するのに、キーボードからでは なく、しゃべって入力できないか?と思ったことは ありませんか。

以前から、音声認識の高価なソフトを購入して利 用することはできましたが、今のWindows10では 無料で音声認識能が使えるようになっています。

スマホで音声入力が便利に使えるようになってい る現在、パソコンでも同じように音声入力できる方 法をまとめてみました。

#### **まずは、パソコンに内蔵又は接続したマイクの動 作を確認し、必要により音量を調整する。**

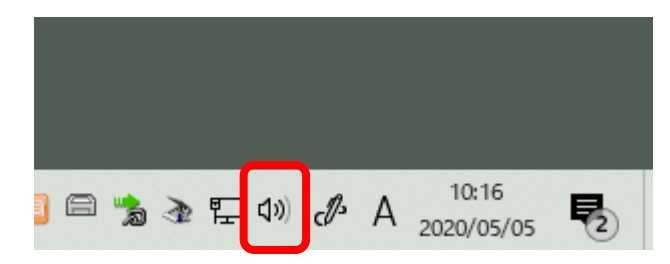

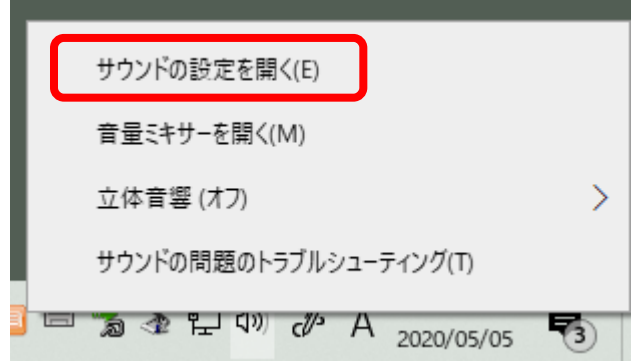

画面右下のスピーカーマー クを右クリックする。

「サウンドの設定を開く」

### **サウンド設定画面が開くので、「入力」の「デバイス のプロパティ」を開く。**

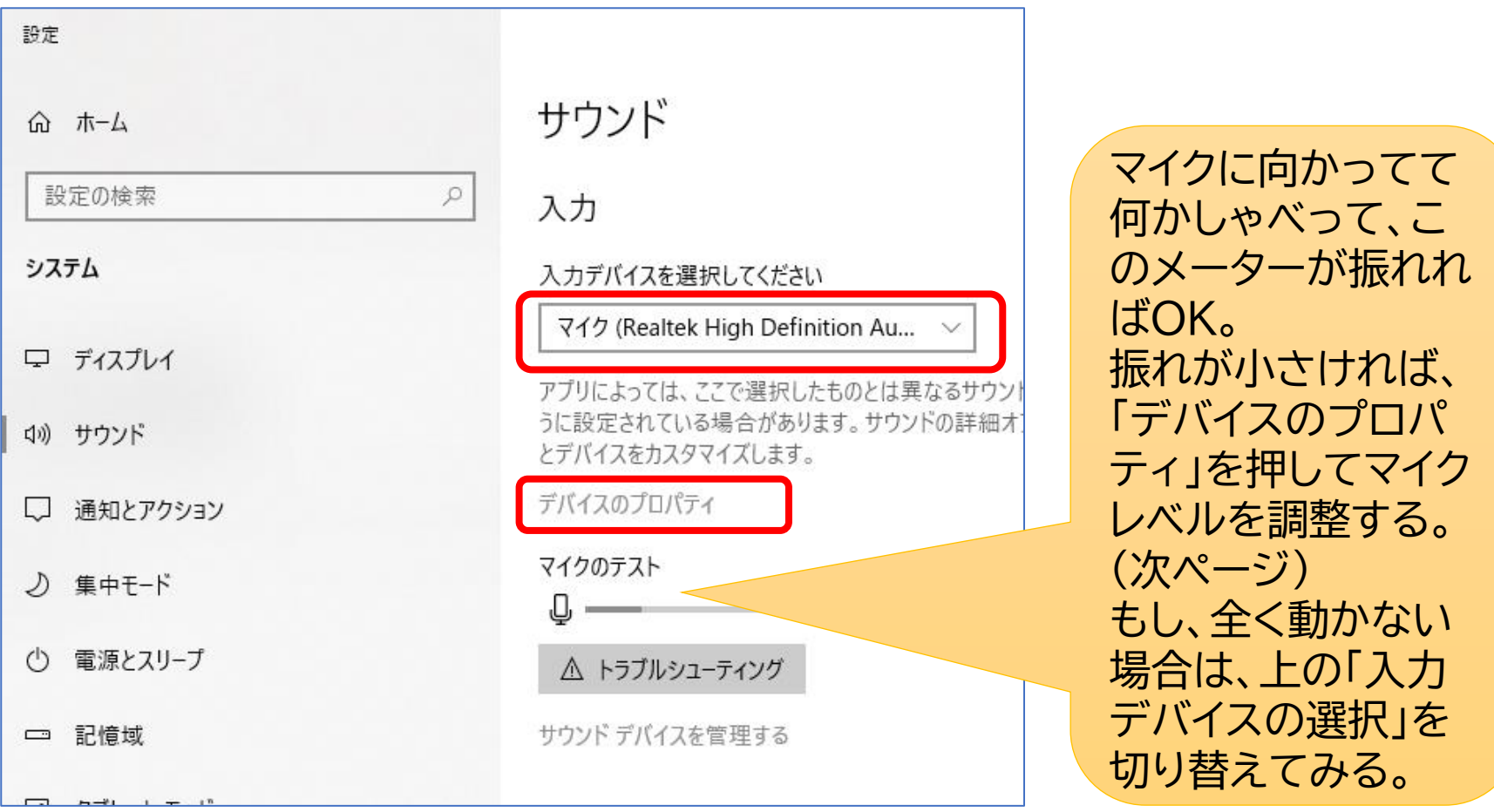

#### **「デバイスのプロパティ」が開いたら、「追加のデバイスの プロパティ」を開き、「マイクのプロパティ」の「レベル」で、 「マイク」と「マイクブースト」を調整する。**

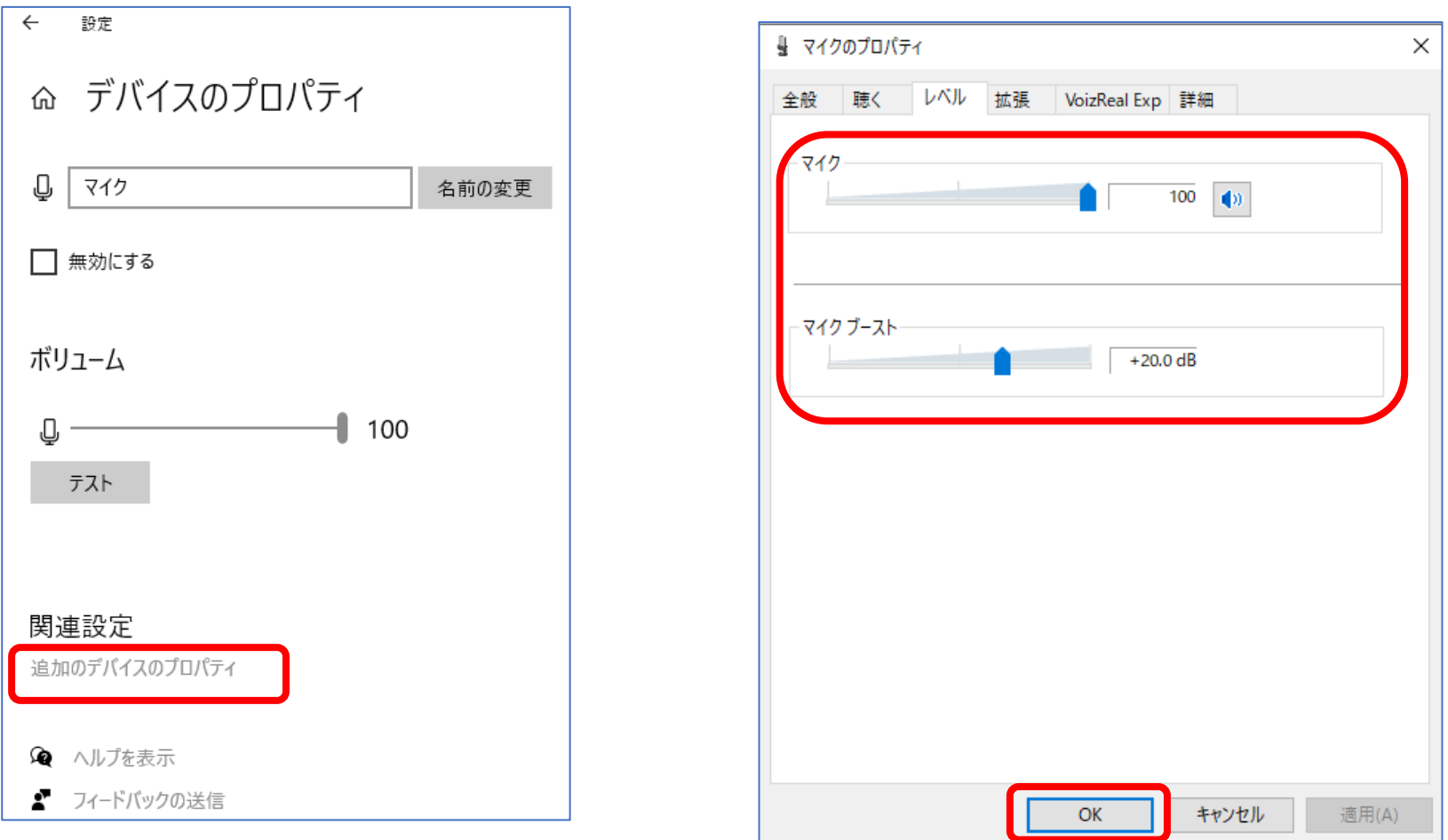

# **「Googleドキュメント」の音声入力機能を使う 方法**

- •認識精度が高いGoogleの音声認識をパソコンか ら利用することができ、最もお勧めできる方法で す。
- Googleのクラウドサービス「Googleドキュメン ト」を開き、その音声入力機能を使って文章を入力 します。できた文章をコピーし、ワードなどに貼り 付けて利用します。

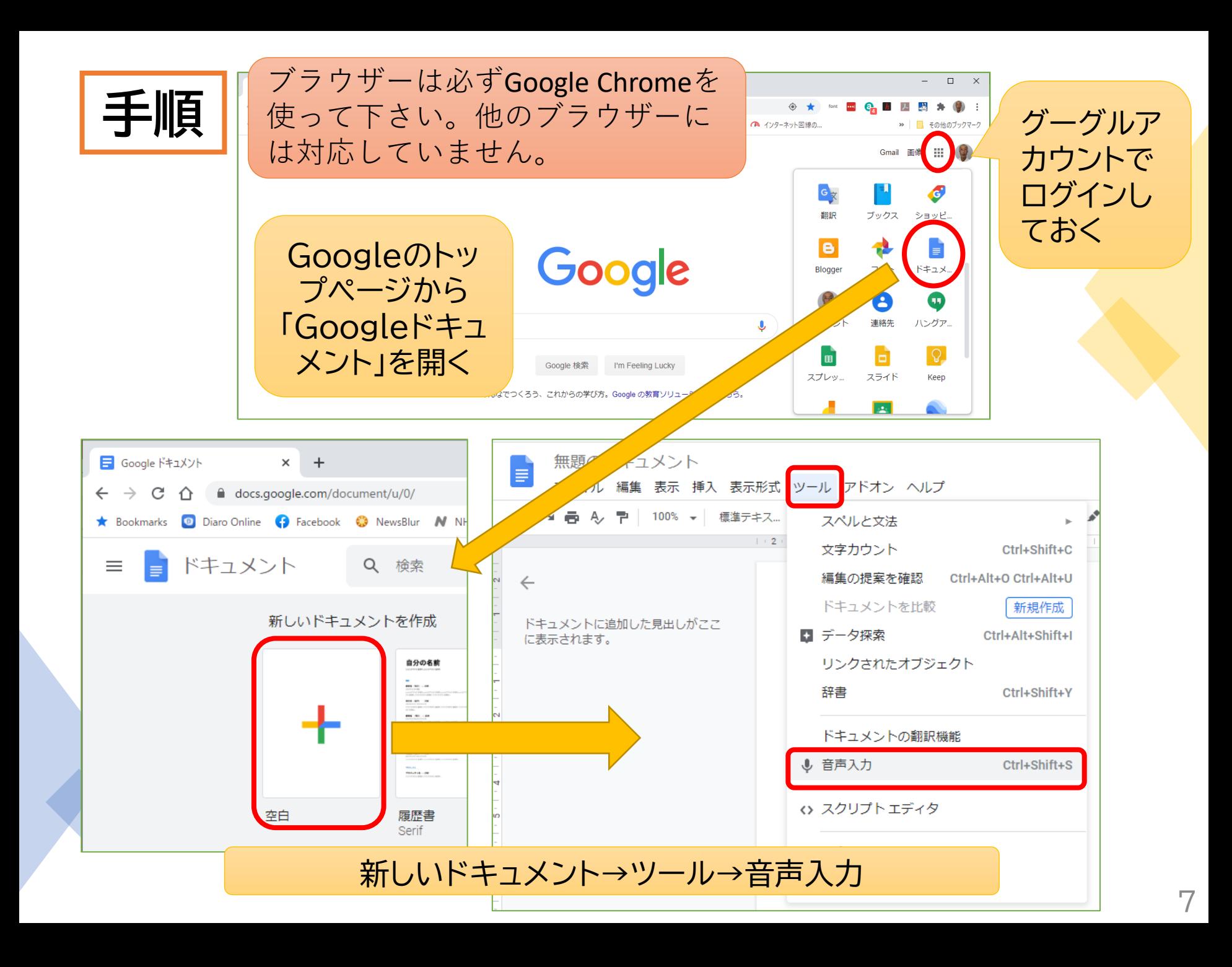

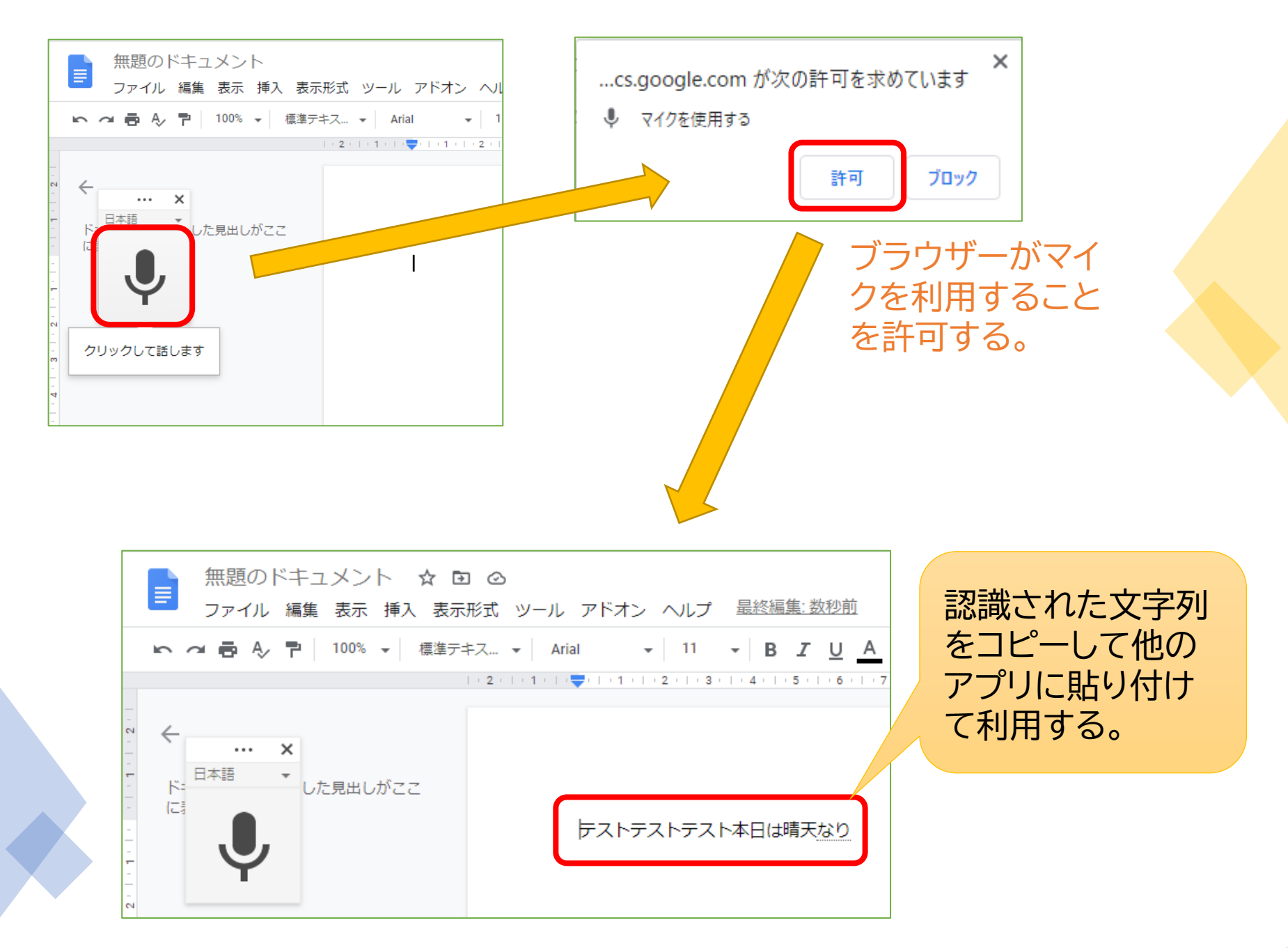

# **「Windows音声認識」を使う方法**

- Windows10には、音声認識機能が備わっていま すが、これを使うためには、セットアップが必要で す。使うように設定を行わなければ、このような機 能があることにも気づきません。
- 「Windows音声認識」を起動すれば、 Windows10上で動く様々なアプリの文字入力場 面で音声入力ができます。

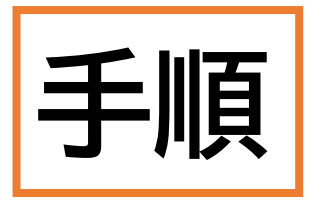

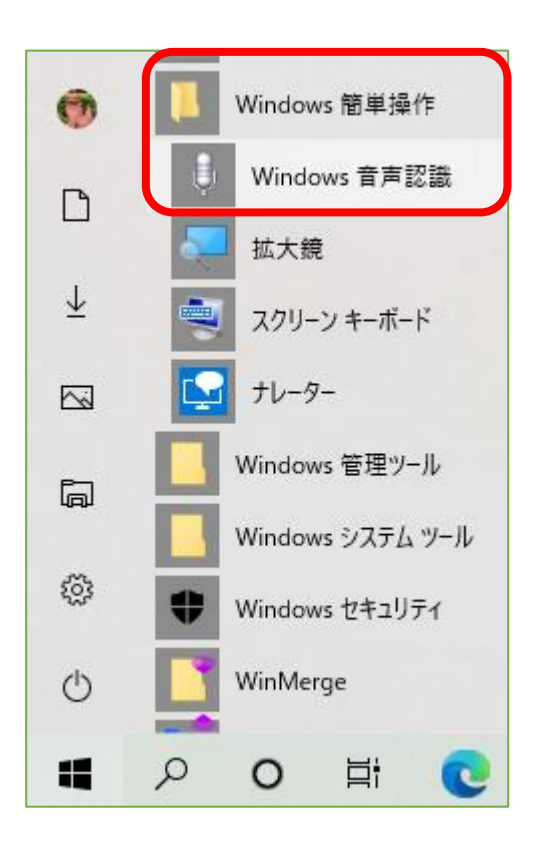

スタート→Windows簡単操作→Windows音 声認識で起動する。 既にセットアップされて いれば、画面上にこのよ うなバーが表示される。 音声認識を開始します  $\overline{\blacksquare}$ 

初めて使うときに次の手順で セットアップを行う必要がある。

[セットアップ手順](https://www.fmworld.net/cs/azbyclub/qanavi/jsp/qacontents.jsp?PID=8711-0364)

## **ワードの音声認識機能を使う方法**

- Office365のワードには、ホームタブに「ディク テーション」(書取りという意味)というアイコンが できていて、これをクリックすると音声入力できま す。
- Officeのバージョンによっては、この機能はあり ません。365にはありますが、通常の2016には ありません。

#### Office365のワード

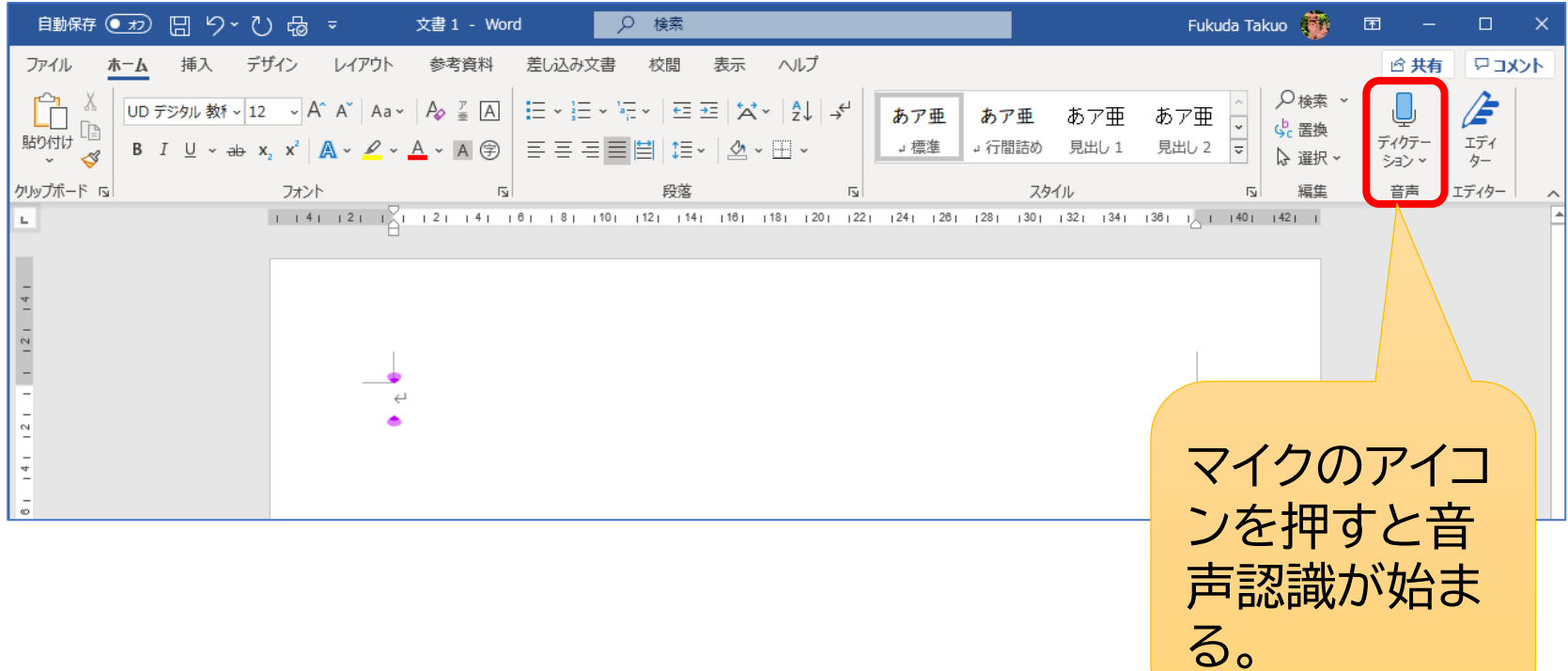

# **スマホの音声入力を利用する方法**

- •慣れているスマホの音声入力で文章を入力しパソコンに<mark>転</mark> 送する、という方法も考えられます。この場合、パソコンに 転送する方法はいろいろ考えられますが、最も簡単な方法 として、「Google Keep」を使う方法を紹介します。
- Google Keepは、書いたメモを保存してくれるアプリで す。Android用だけでなく、iPhone・iPad用もあります。 スマホで書いたメモはクラウドに保存されるので、パソコン で取り出せばいいのです。手順は、スマホの「Google Keep」アプリを開き音声入力で文章を書く→パソコンで 「Google Keep」を開き文章をコピーして利用する。

#### スマホで「Google Keep」を開き音声入力で書く

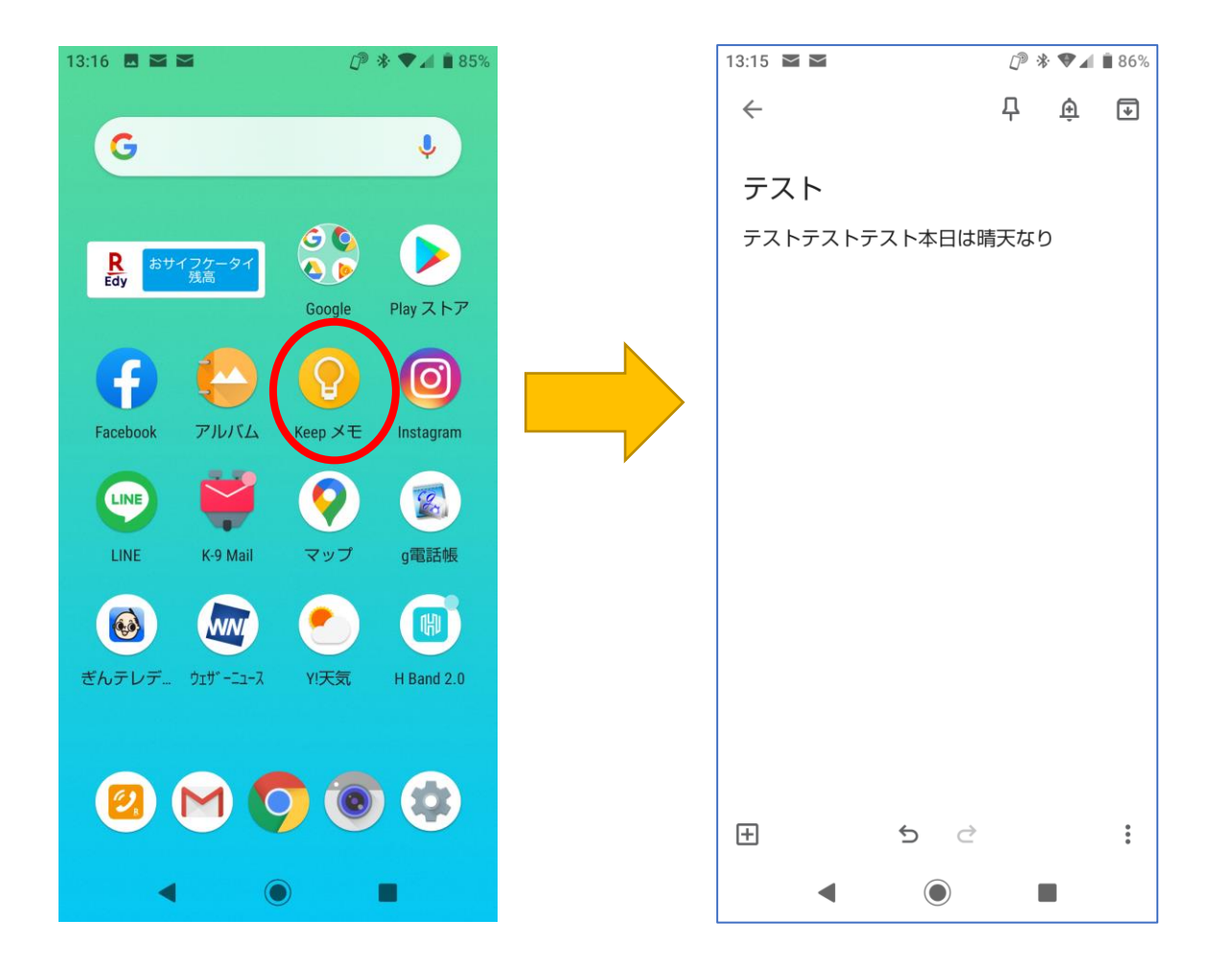

#### パソコンで「Google Keep」を開くと入力した文字 が出てくる

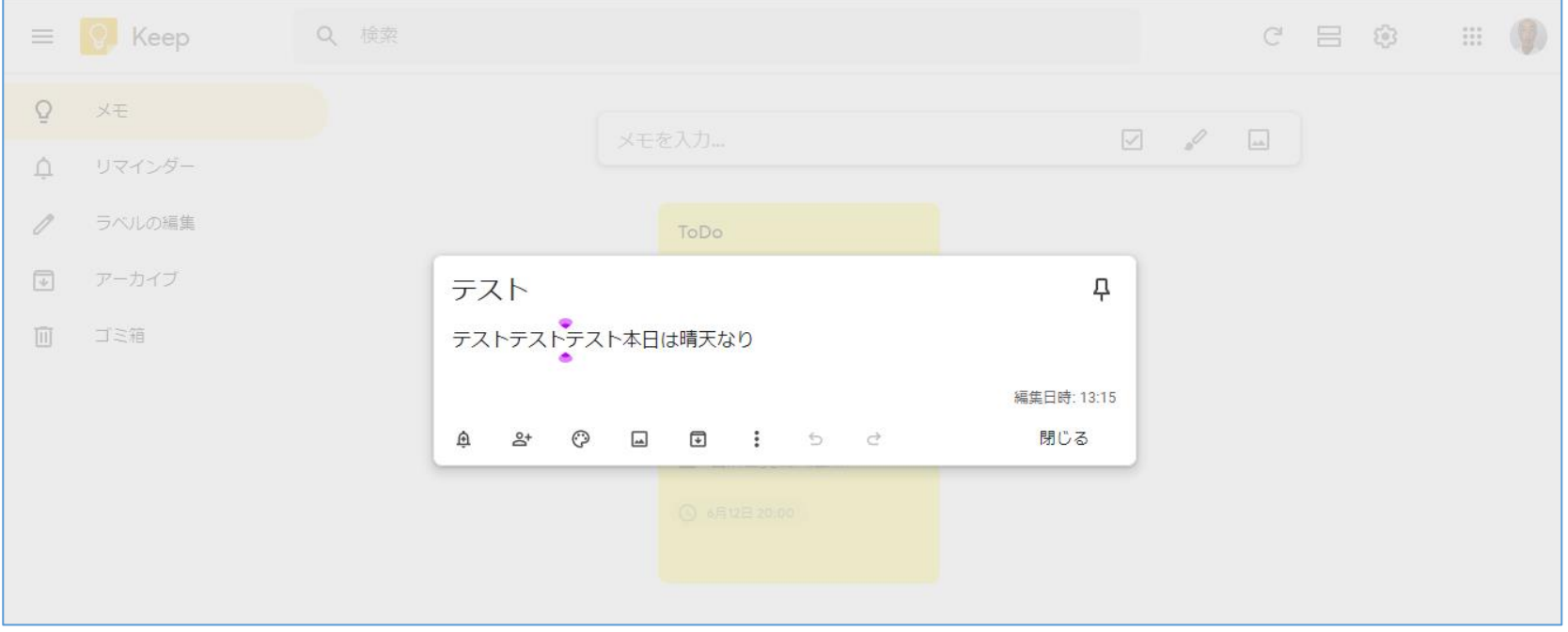

# **【参考】Google Keepの使い方**

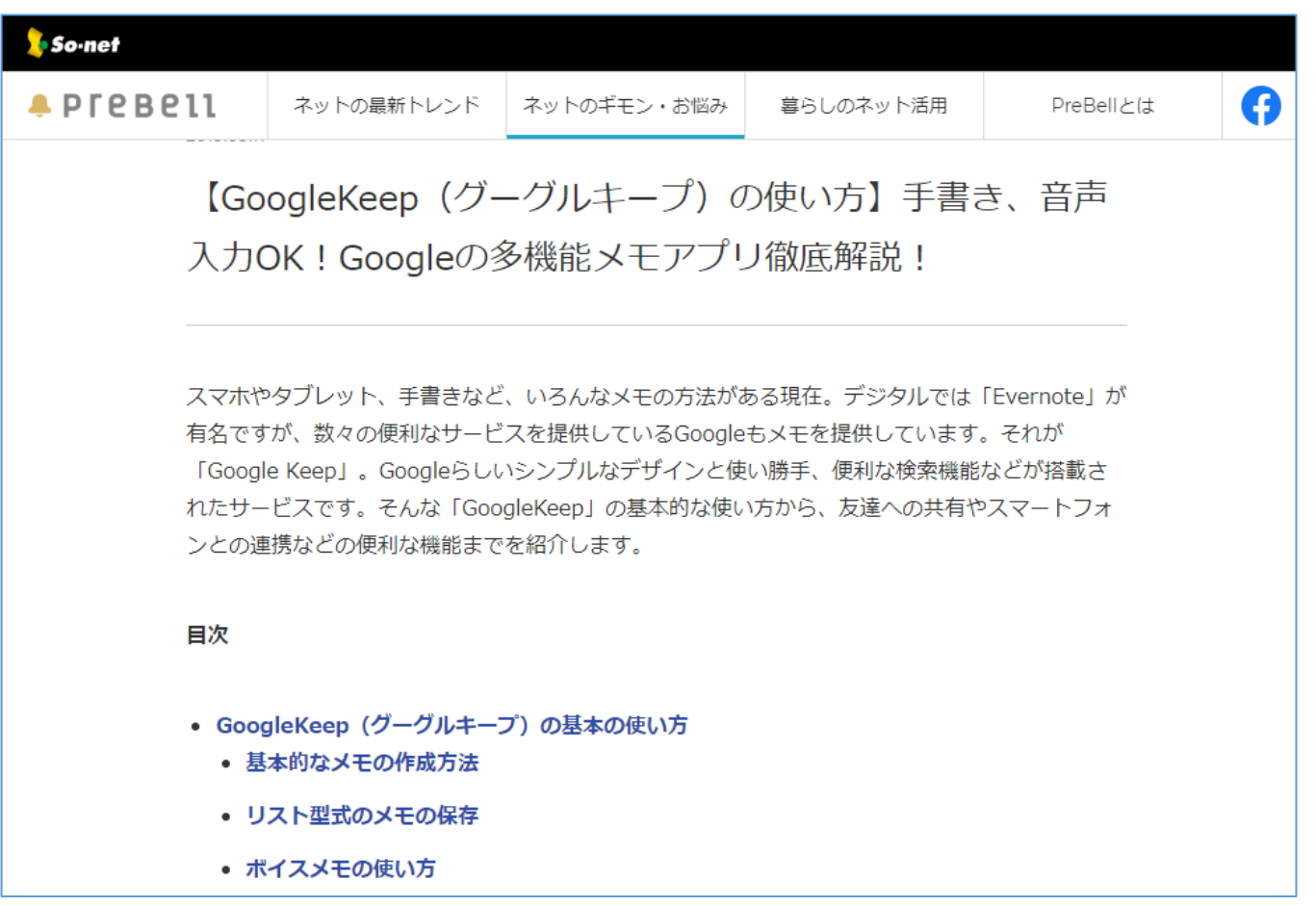